## Adding a Credit Card Without Charging

Last Modified on 03/20/2019 1:04 pm EDT

aACE allows you to manually input a credit card for verification without charging the card. You can do this in various modules:

- From the Orders, Receipts, or Recurring Transactions modules: set the Payment Method to Credit Card; in the Payment Info section, click the Plus  $(\begin{array}{c} \bullet \\ \bullet \end{array})$  icon to open the Charge Card screen and follow steps 6-8 below.
- From the Companies module, follow the steps below.

## Verify and Initialize a Credit Card

- 1. Navigate to **CRM & Sales** > **Companies**.
- 2. At the list view, click the desired company record.
- 3. At the detail view, click the **Customer Details** tab.
- 4. Click the **Payment**tab.
- 5. Click the **Plus** ( $\rightarrow$ ) icon.

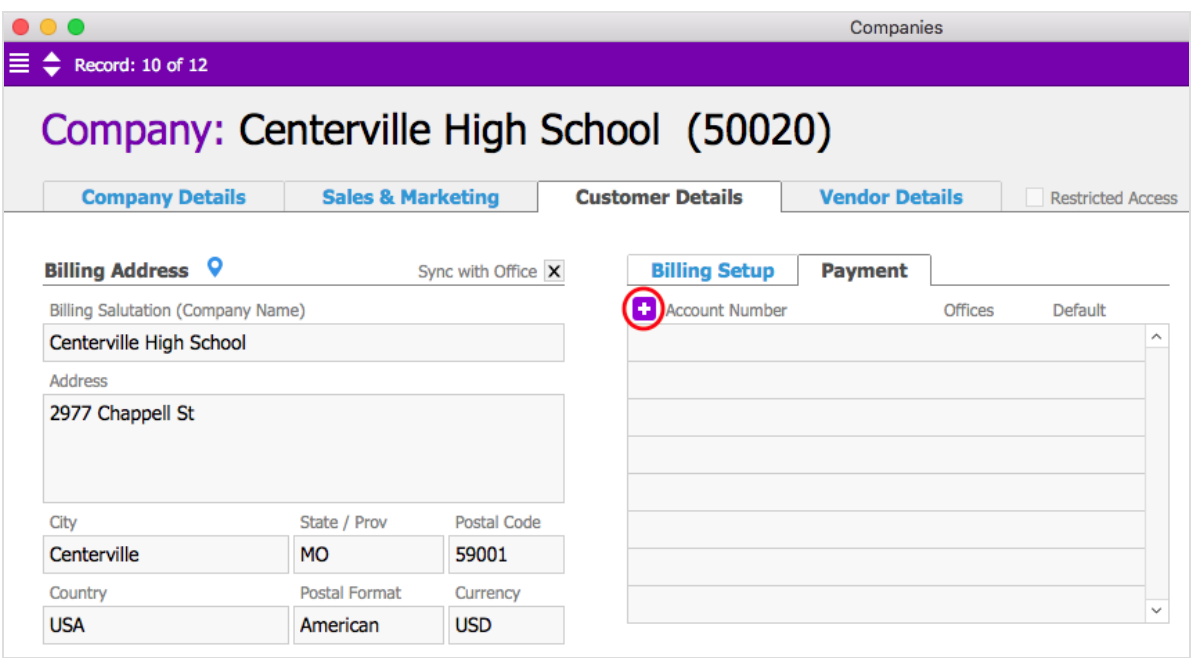

6. At the **Generate Alias** dialog box, enter the Card Number, Expiry Date, CVV number, account holder name, and billing address.

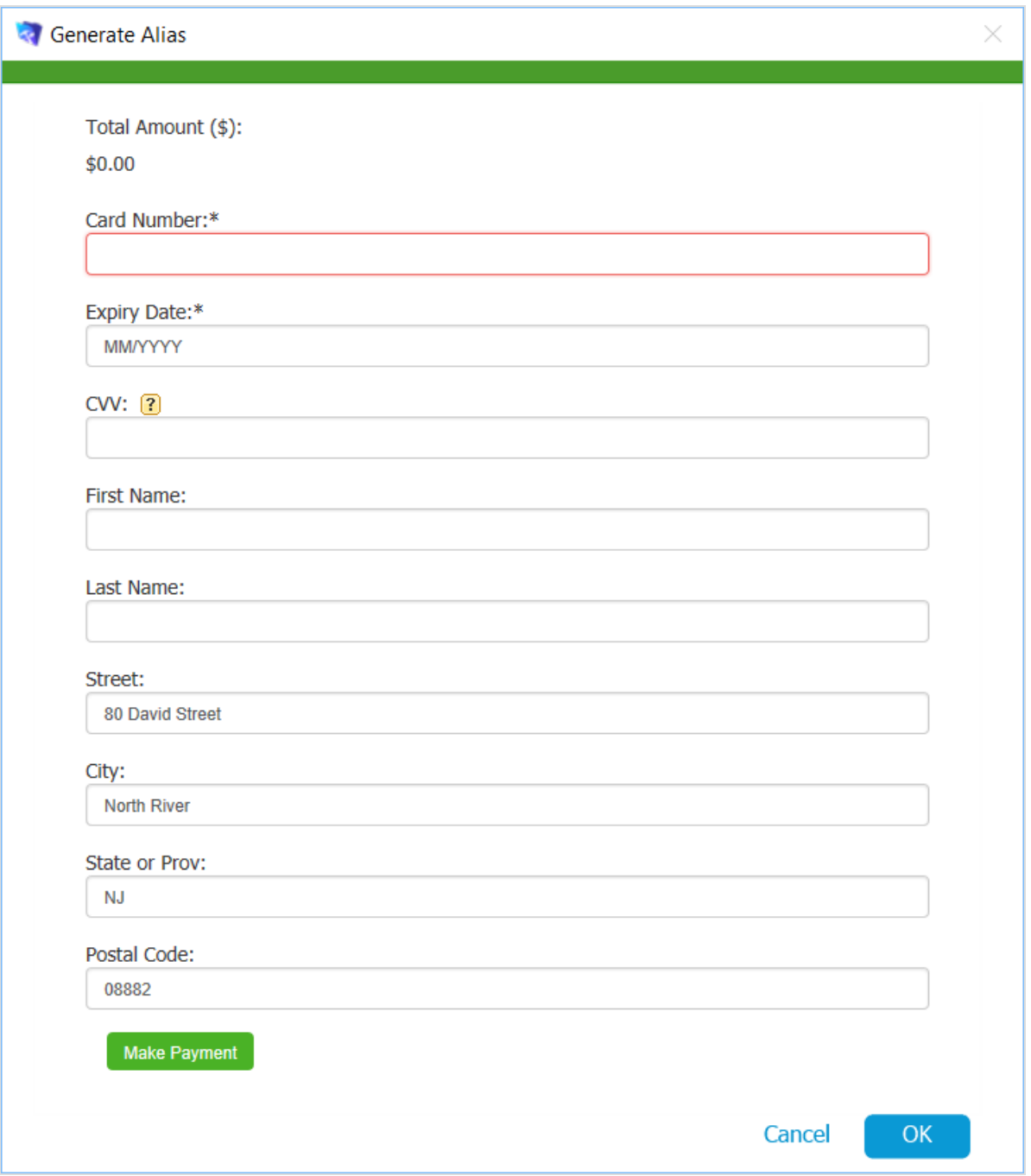

7. Scroll down and click **Make Payment**.

The payment processor starts a transaction for \$0.00. Once the card is verified, the payment processor returns an alias for the credit card.

8. Click **OK**.

After the alias is stored in aACE, you can easily use that card in subsequent transactions by selecting it from the credit card drop-down list.

aACE Software